## **E‐Bill Express Quick Reference Guide**

## **Enrolling in E‐Bill Express**

- 1) Access E-Bill Express by going to Tires.com and clicking on the Commercial Payments link.
- 2) Click on the 'Enroll' button.

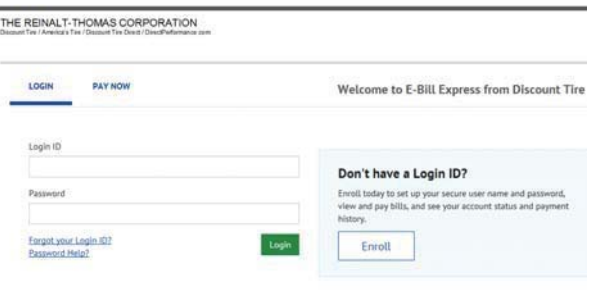

2004-2016 Transactis Inc. All Rights Reserved. | Terms of Service Contact Us Privacy Policy FAQs

3) Enter your Account Number and Billing Zip Code (this can be found on your monthly statement). Click on'Validate'.

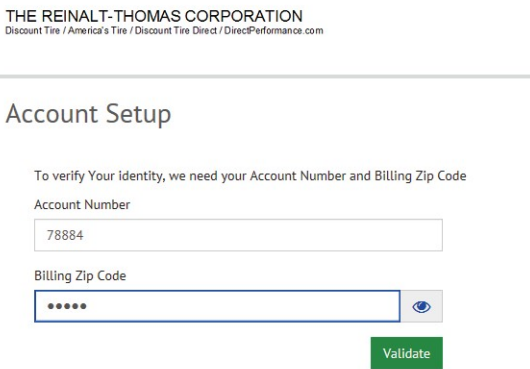

2004-2016 Transactis Inc. All Rights Reserved. | Terms of Service Contact Us Privacy Policy FAOs

4) Complete your profile information. A valid email address for the enrollment confirmation email is required. Click on 'Continue to Login & Password'.

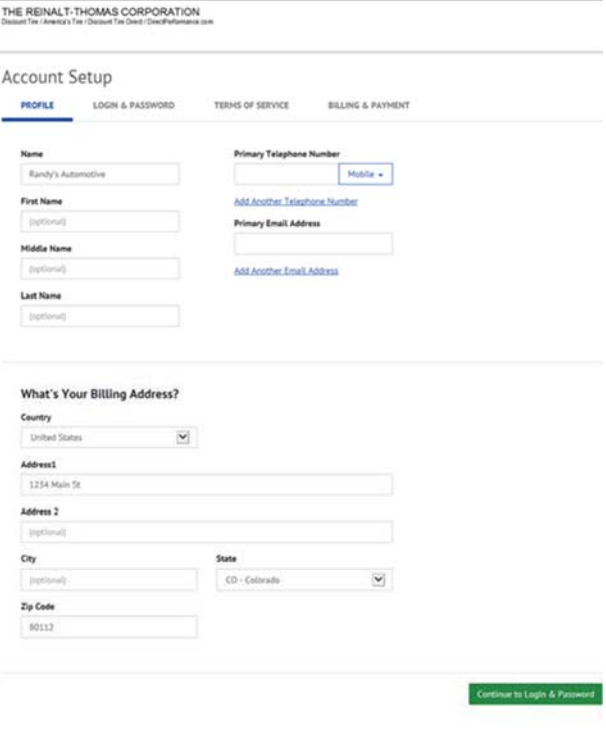

5) Create a Login ID, Password, and select your Security Image and Questions. Click on 'Continue to Terms ofService'.

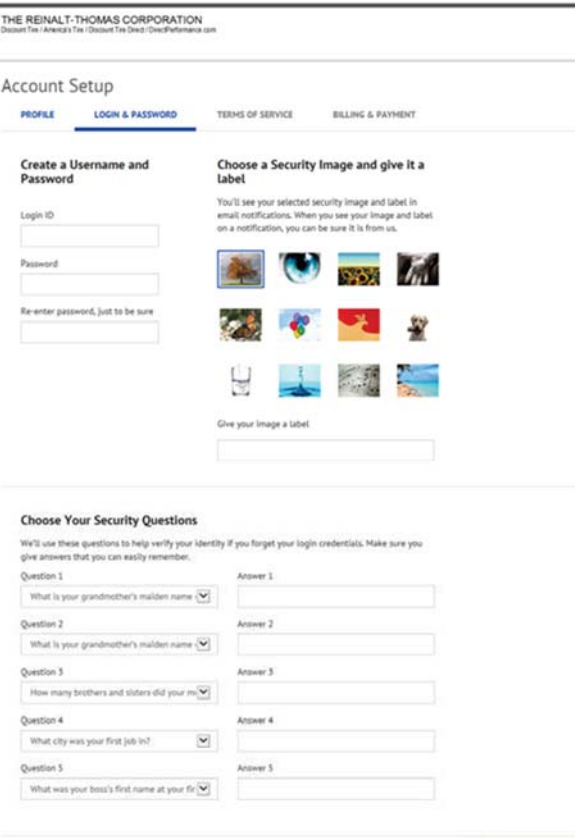

2004-2014 Transactis Inc. All Rights Reserved | Terms of Service Contact Lib Philaco Policy EAQs

2004-2016 Transactis Inc. All Rights Reserved. | Terms of Service Contact Us Privacy Policy EAQs

6) Click the box under Terms of Service to acknowledge your enrollment. Click 'Continue to Billing and Payment'.

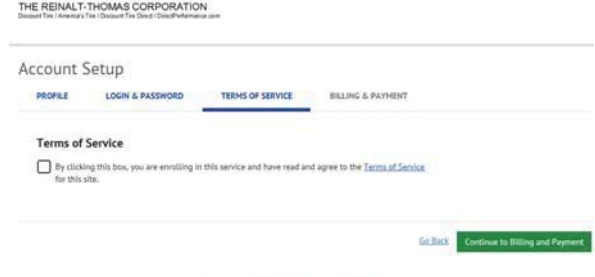

7) Add a form of payment (ACH or Credit Card) or select 'Add Later'. Click 'Finish Enrollment'.

Co.D.O. Continue to Terms of Service

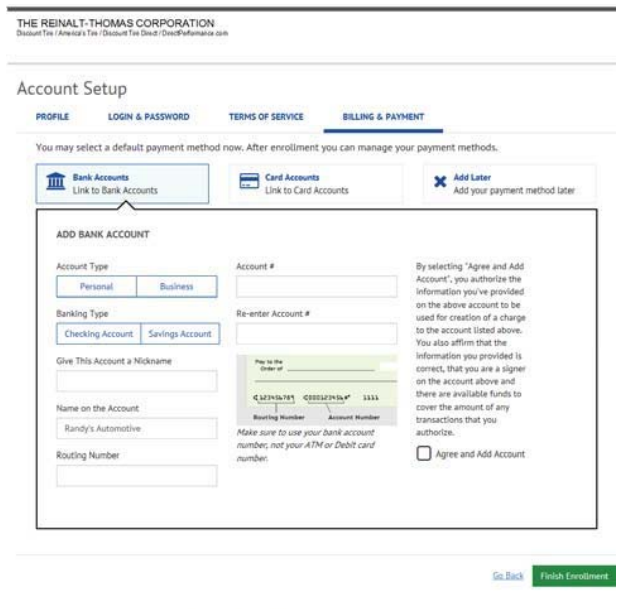

- 8) You will be brought to the Activate Your Account page. Here you will receive notice that an activation link was sent to the email address provided during enrollment.
- 9) Open the email and click the blue 'Activate' button in the email.

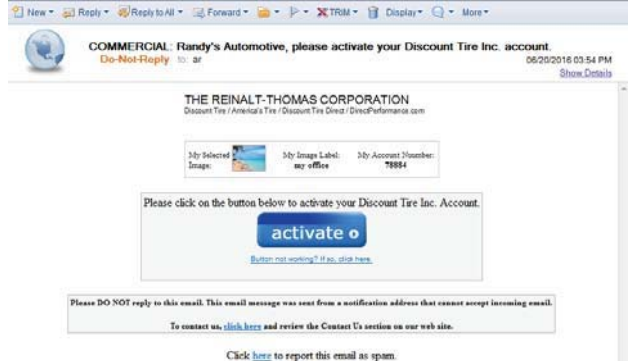

- 10) Go back to the Account Click 'Continue' on the Account Activated page.
	- NOTE: Your access is not activated until you click on the 'Activate' button and you will not be able to make payments.

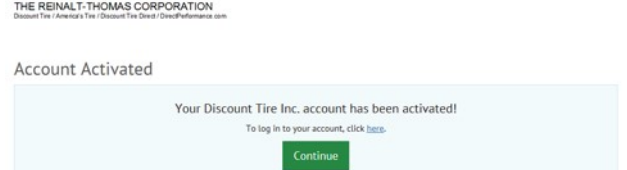

11) This completes the enrollment and account activation process.

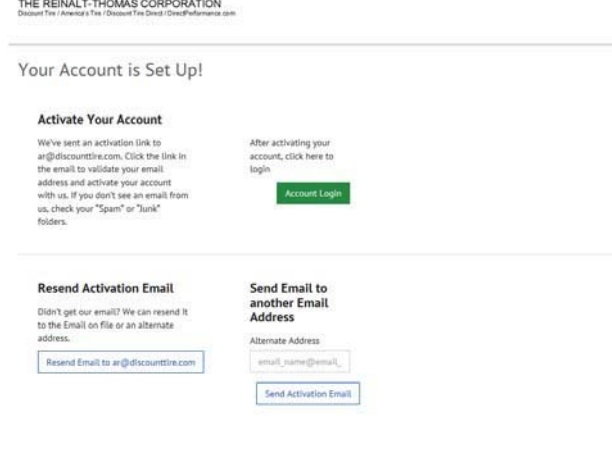

2004-2016 Transactis Inc. All Rights Reserved. I Terms of Service Contact Lis Privacy Policy FAQs

12) If you want to continue and make a payment on your account go back to E‐Bill Express and click on 'Account Login' and login using the Login ID and Password you created.

## **One‐Time Payment in E‐Bill Express**

- 1) Access E-Bill Express by going to Tires.com and clicking on the Commercial Payments link.
- 2) Select 'PAY NOW' Tab.

 $\overline{\phantom{a}}$ 

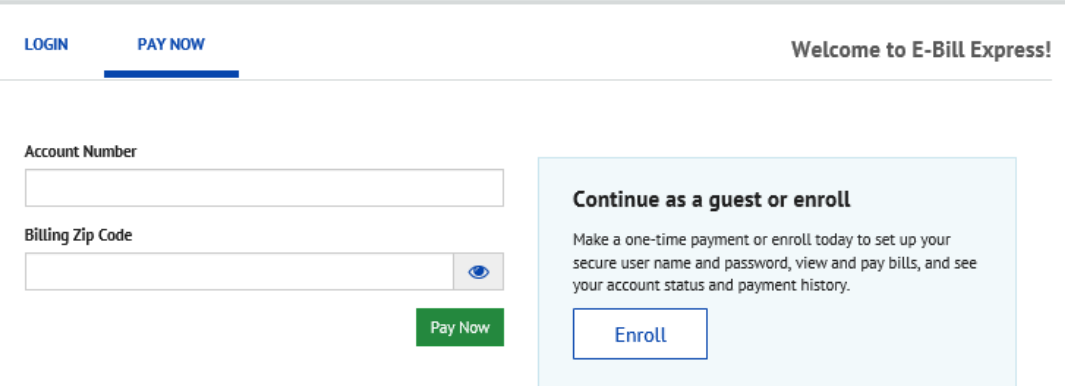

3) Enter your Account Number and Billing Zip Code (this can be found on your monthly statement). Click on'Pay Now'. You will be prompted to select invoices and enter payment information.

Should you have any questions or issues please feel free to contact us at **888‐943‐9707**